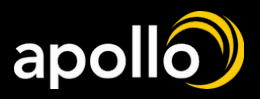

# HOW TO ENROLL IN BENEFITS THRU ADP

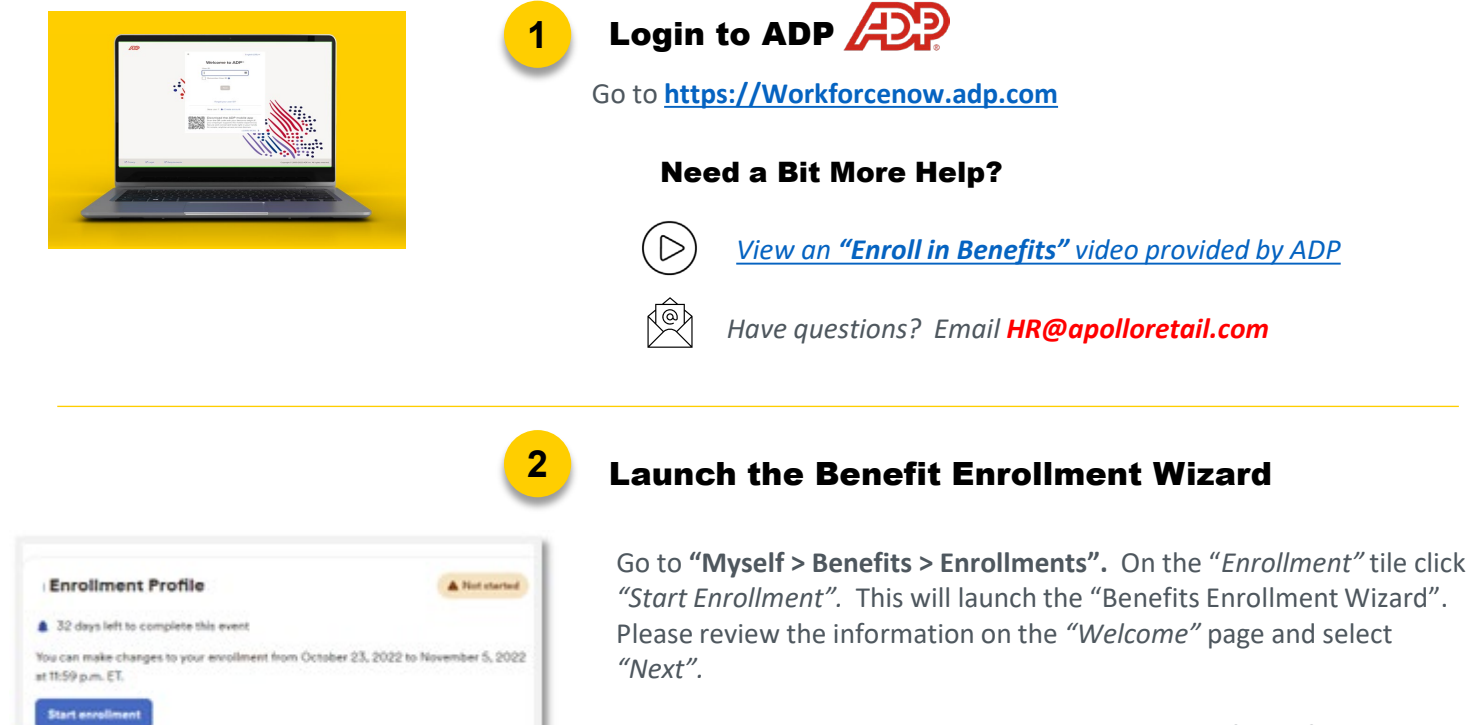

Within the enrollment wizard, you will see the list of benefits you are eligible for under *"Eligible Benefits".* 

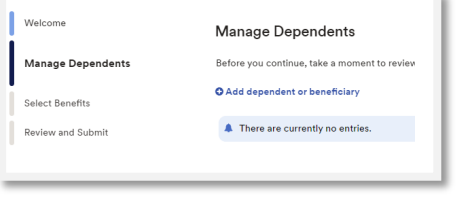

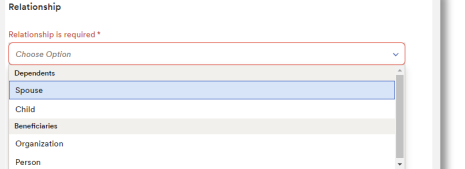

## Manage Dependents & Beneficiaries

- Click on **"Add your dependents and beneficiaries."**
- Select Relationship and fill in all required information
- Select **"Save"**

**3**

• Once Done – Select **"Next"**

*Any new dependents will route to HR for approval. Please wait for approval before continuing with your enrollment. HR will approve within 1 business day.* 

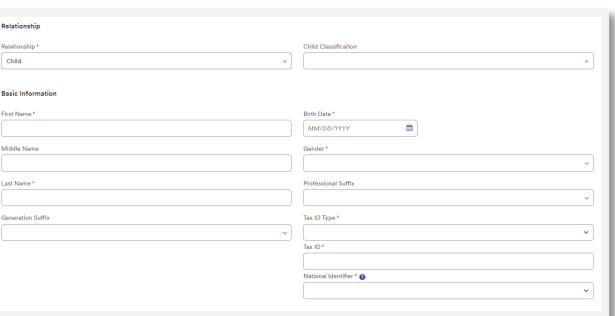

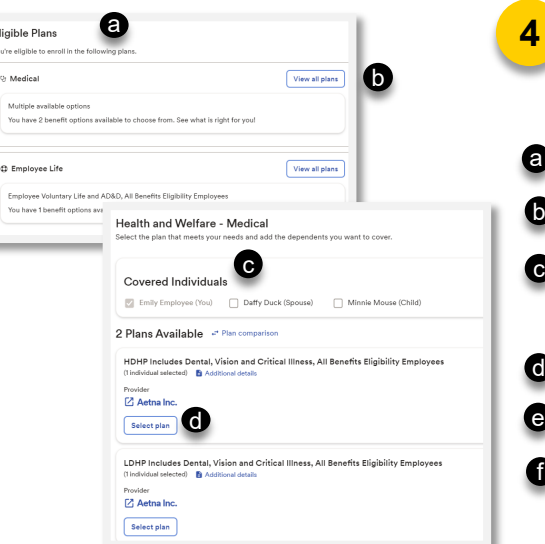

# **4** Enroll in Benefits

Begin by selecting the plans under "Eligible Plans".

- Under eligible plans are what benefit plans you are eligible for
- Click "View All Plans" next to each plan name to see the eligible benefits

Under covered individuals select who would be covered in this plan.

a) This would be your dependents. Some plans will not have this option

- Click on Select plan for the plan you want to enroll if multiple plans listed
- Select Confirm details & some plans will require you to hit Confirm again
- Select "Continue to ..." to move to the next eligible benefit plan

b) Some plans may take you directly to the list of eligible plans instead of hitting continue

*\*Only the benefits you are eligible for will be listed. There may be more benefits than what is shown in images.*

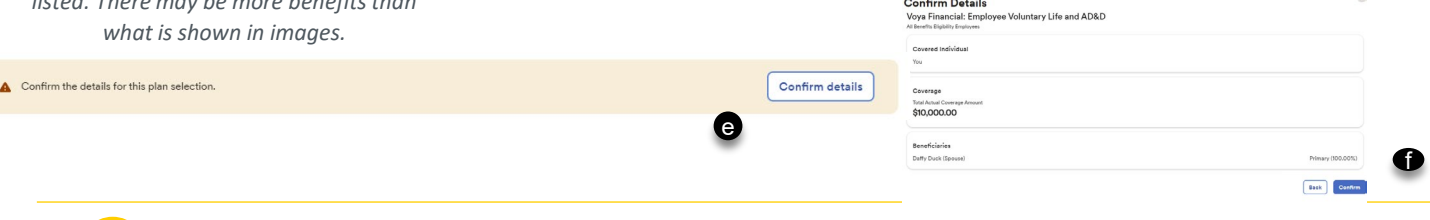

# **5** Cycle thru Step 4 for all Benefit Options

a

b

c

d

f

Continue to the next eligible benefit in the menu Cycle thru Step 4 for ALL benefit options listed.

*Important! After enrolling in a new plan or making any changes, you must select the "CONFIRM DETAILS" and "Confirm" to enroll in the plan. If you exit a screen without completing Step 4 , your selections or changes will not be saved.*

# Continue to Summary & Submit Enrollment

#### **Submit enrollment Next**

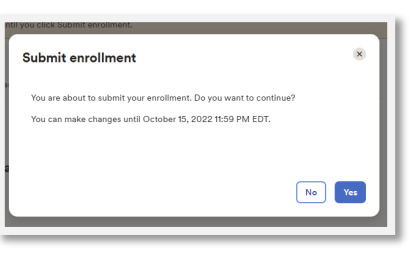

**6**

Once you cycle through all eligible benefits using the enrollment wizard, select "**NEXT"**. Review the summary page listing your benefit selections. If everything is correct, select **"SUBMIT ENROLLMENT".** Then choose **"Yes"** to submit enrollment You will receive a confirmation email.

*IMPORTANT! If you fail to click "SUBMIT ENROLLMENT" and then select "YES", your enrollments will NOT be routed for processing!*

*After you click SUBMIT ENROLLMENTS, you have up until the last day of enrollment to make changes. You can unenroll from a benefit, add/change dependents, etc. For ANY CHANGE , you will need to again complete Step 4 for that benefit, review the SUMMARY*  **PAGE and click SUBMIT ENROLLMENTS and Yes for a second time. Clicking "Submit** *Enrollments" will trigger an updated confirmation email.* 

- **If ADP says action required:**
- Go back to select benefits.
- Select view all plans for the benefit that has an issue.
- Fix the issue that was listed on the previous screen. Once fixed, hit confirm details and confirm to submit.
- You will need to resubmit after fixing the issue to make your enrollments go through. See step 8

#### Understanding the Plan Interface

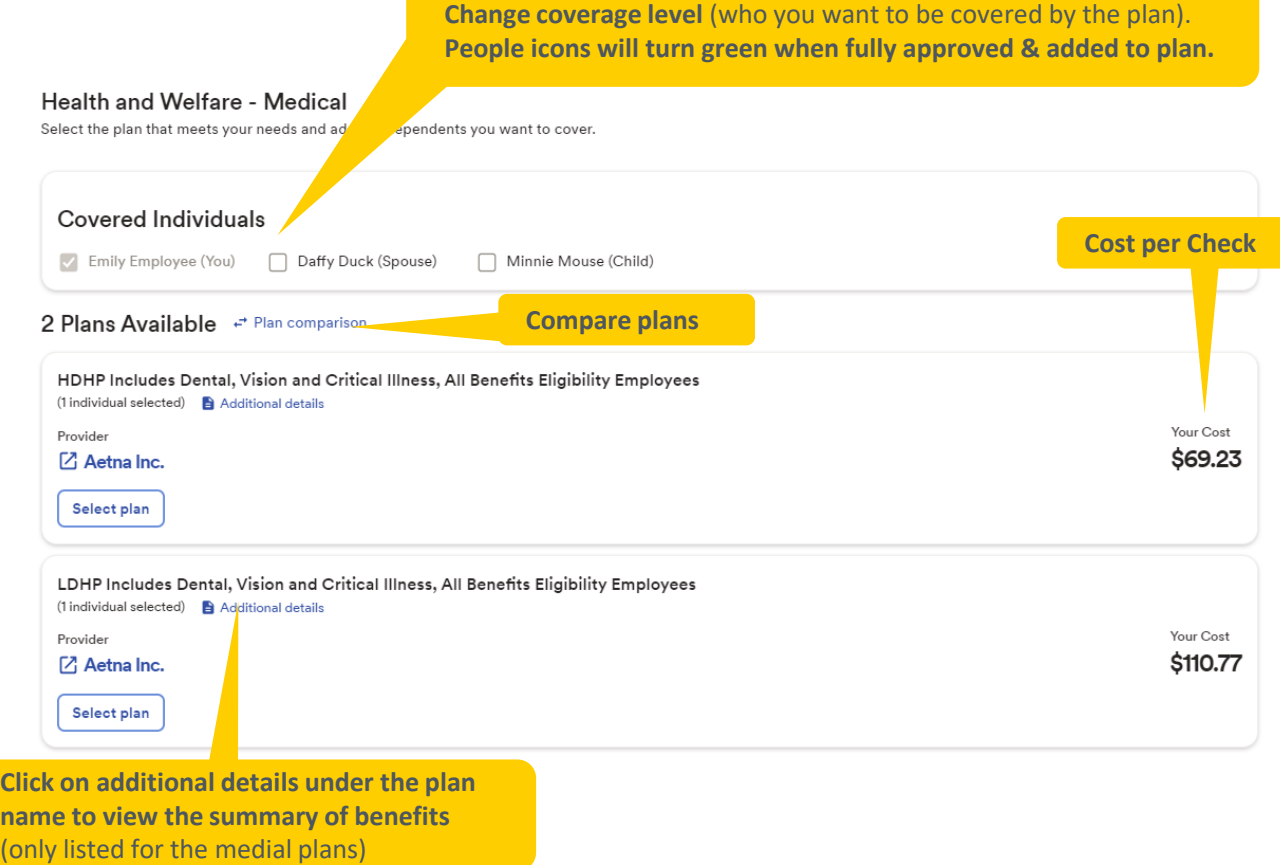

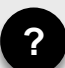

## **?** Need to Un-Enroll from a Benefit Plan?

To un-enroll/remove a plan from your elections go to "**Myself > Benefits > Enrollments".** 

- a. Select the target benefit under selected plans
- b. Select View All Plans
- c. Choose Unenroll
- d. Select "Yes, unenroll benefit"
- e. Select "**Next"** at the bottom of the screen
- f. Select **"SUBMIT ENROLLMENT".** Then choose **"Yes"** to submit enrollment You will receive a confirmation email once complete

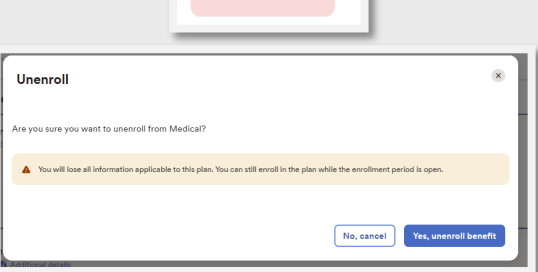

X Unenroll

*Be sure to complete all the steps listed above. If you skip any steps, your un-enrollment will not save.*